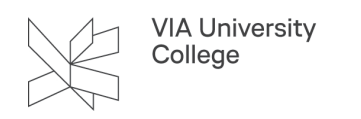

# **CINAHL Complete**

Denne vejledning henvender sig til studerende og ansatte, der gerne vil have mere viden om søgning i databasen CINAHL.

### Om CINAHL Complete

CINAHL Complete henvender sig til sundhedsprofessionelle samt studerende og forskere indenfor sundhedsområdet. Det er det definitive søgeværktøj indenfor sygepleje, ergo- og fysioterapi, patientpleje og sundhed i øvrigt, der giver adgang til fortrinsvis evidensbaseret sundhedsfaglig information. CINAHL = Cumulative Index of Nursing and Allied Health.

**Indhold:** Basen dækker sygepleje- og sundhedsvidenskab, samt til en vis grad ergoterapi, fysioterapi, diætetik, ernæring, radiografi, audiologi, rehabilitering, alternativ medicin og biomedicin.

**Dokumenttyper:** Tidsskriftsartikler, bøger, bogafsnit, afhandlinger m.m.

**Omfang:** Indeholder artikler m.v. tilbage til 1937. Indekserer godt 5.400 tidsskrifter og indeholder fuld tekst adgang til mere end 1.400 tidsskrifter. Cinahl indeholder også bøger, afhandlinger, proceedings samt adgang til et antal Evidence-based care sheets. Mange af posterne/referencerne indeholder abstracts. Et flertal af tidsskrifterne er Peer-Reviewed, hvor artiklerne er kritisk gennemgået af specialister indenfor det pågældende fagområde.

#### **Nordiske tidsskrifter:**

International. Af de nordiske tidsskrifter er f.eks.:, Nordic Journal of Nursing Research (indekseres, ikke fuldtekst adgang men linker videre) med tidligere titel: Nordic Journal of Nursing Research & Clinical Studies/ Vård i Norden (fuldtekst fra 2006-2014), Nordisk Sygeplejeforskning (indekseres men ikke fuldtekst adgang, linker videre), Nordisk Tidsskrift for Helseforskning (indekseres og har adgang til fuldtekst, Open Access), Sygeplejersken (indekseres samt adgang til fuldtekst), Sykepleien Forskning (indekseres og der er adgang til fuldtekst). Klinisk Sygepleje (2003-2014).

**Type:** Bibliografisk database. **Hjælp:** Specifik hjælp kan hentes øverst i højre hjørne under Help.

### Adgang og Inspiration

[A](https://search.ebscohost.com/login.aspx?authtype=ip,uid&profile=ehost&defaultdb=ccm)[dgang til Cinahl Complete](https://ez-aaa.statsbiblioteket.dk:12048/login?url=http://search.ebscohost.com/login.aspx?authtype=ip,uid&profile=ehost&defaultdb=ccm) (Adgang udenfor VIA: Vælg VIA University College som din institution. Brug dit login til MitVIA. Husk at angive hele mailadressen.)

#### **Inspiration**

[Sygeplejefaglige søgeord - Alfabetisk liste.](https://www.bibliotekerne.via.dk/sites/default/files/sygeplejefaglige_emneord_dan-eng.pdf) 

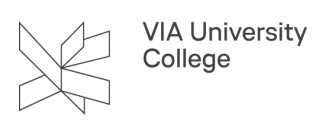

### Advanced Search

Skriv et eller flere søgeord i søgefeltet, som vist nedenfor.

Du kan kombinere dine søgeord ved at anvende operatorerne **AND, OR, NOT.** 

Du kan skifte til OR/NOT ved at klikke på drop down menuen.

**AND**: henter referencer, der indeholder alle de udvalgte søgeord.

**OR**: henter referencer, der indeholder mindst et af de udvalgte søgeord.

**NOT**: henter referencer, der udelader det valgte søgeord.

- 1. Du kan skifte til OR/NOT ved at klikke på drop down menuen.
- 2. Du søger automatisk med dine valgte søgeord i feltet **Select a Field (optional**). Vælger du ikke et specifikt felt fra listen, er default sat til at søge i Title, Abstract and Subject headings, PubMed ID (PMID), Digital Object Identifier, Author. Du kan lægge flere søgefelter ind ved at klikke på **+**

Det er *ikke* en god idé at sætte mange søgefelter på og søge alle ord på én gang, fordi du så ikke kan se, hvor søgeordene "fejler" eller giver for få resultater. Det giver en bedre dokumentation og et overblik ved at bygge op med *én kombination ad gangen* også kaldet bloksøgning. Se mere om det i afsnittet Søgehistorie

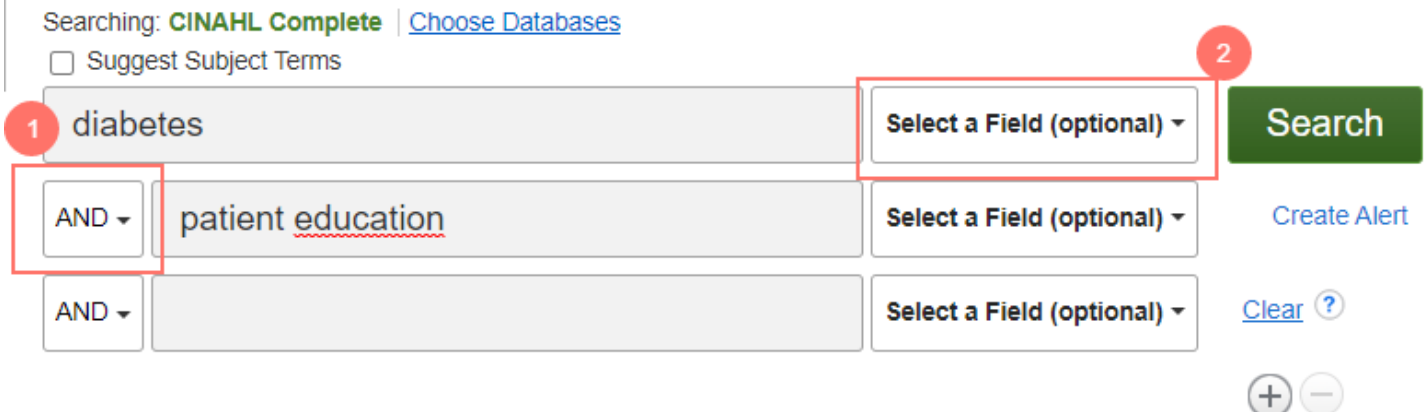

Du kan præcisere din søgning ved at afgrænse til søgning i andre felter, f.eks. til forfatter eller tidsskrifttitel. Se mulighederne ved at vælge drop down menuen med den lille trekant efter Select a Field. For at søge i alle ordene af artikelteksten/referencen vælger du **(TX All Text)** ved at klikke på drop down menuen. Det valg vil udvide din søgning, og du vil få flere resultater, end du får ved søgning i Select a Field.

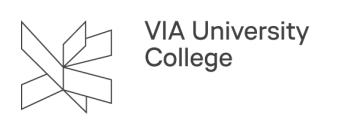

#### Searching: CINAHL Complete | Choose Databases

□ Suggest Subject Terms

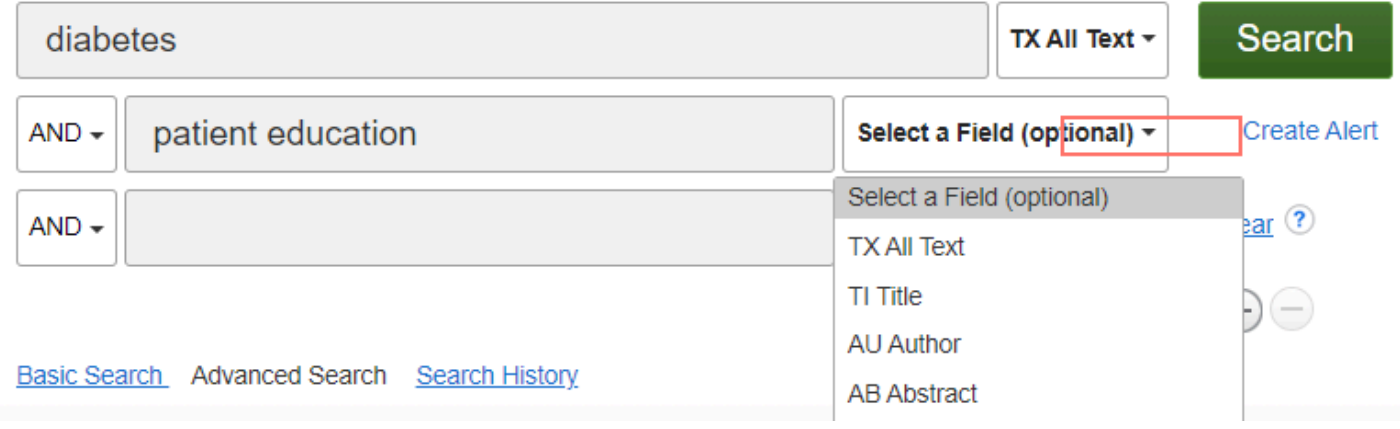

Søgeresultatets referencer præsenteres efter relevans. Du kan under **Relevance** vælge Date Newest**,** og referencerne præsenteres kronologisk med de nyeste kilder først.

*Husk altid at maksimere skærmbilledet for at få alle menuer og al tekst med.* 

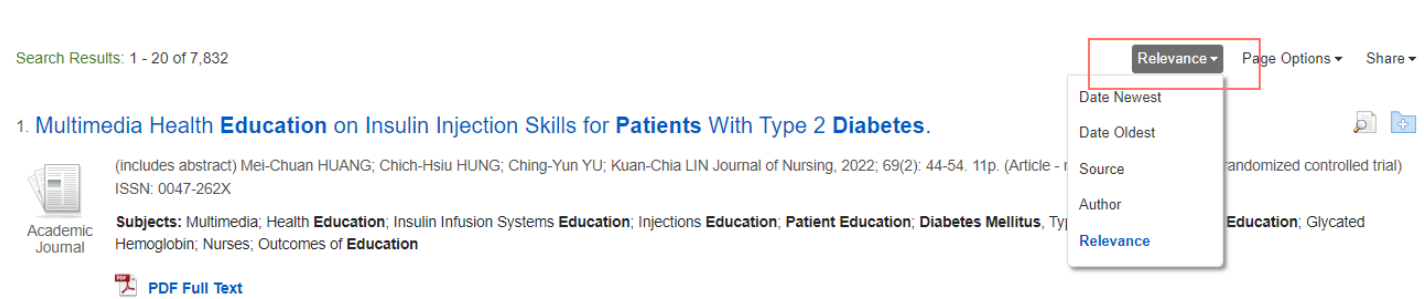

I venstre spalte med **Refine results** har du muligheder for at afgrænse din søgning. F.eks. en afgrænsning på publicationsår, publicationstype, emne (Subject: Major Heading, Publicationstitel m.m.).

Det vil ofte være en god idé at begynde med en afgrænsning på årstal **(Limit To),** da det vil begrænse resultaterne betydeligt, og du kan bedre derefter vurdere, om du har behov for andre limiteringer. Søgningen vil altid begynde med den ældste reference for resultaterne i dette tilfælde 1942 og fremefter til dags dato. Træk i de blå bjælker for de ønskede **publikationsår** eller skriv årstal.

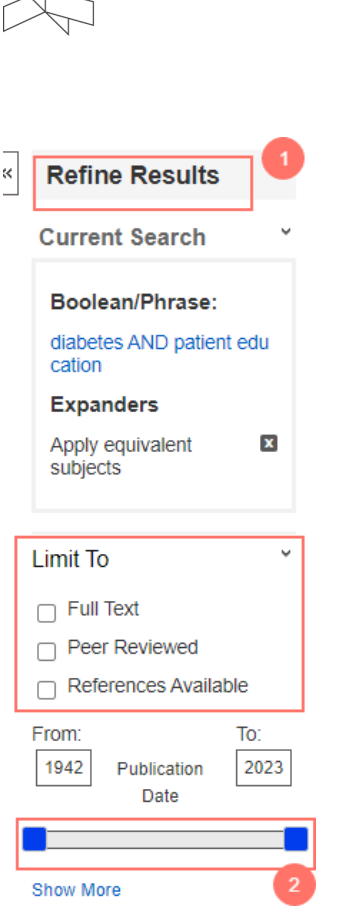

Du kan også afgrænse under **Subject**, men det er vigtigt, at du åbner for alle, så du ser dem alle. Klik derfor på **Show More.** Subject kan også være en god *inspiration* til valg af søgeord. Du kan i parenteserne efter Subject se, hvordan referencerne fordeler sig med forskellige antal resultater inden for hver limiteringsmulighed.

**Sprog** er oplagt til at frasortere et stort antal resultater. Markér de antal sprog, som du mestrer.

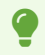

 *Det er vigtigt altid at udfolde Show more. Under Language, kan der vise sig et antal resultater på skandinaviske sprog.* 

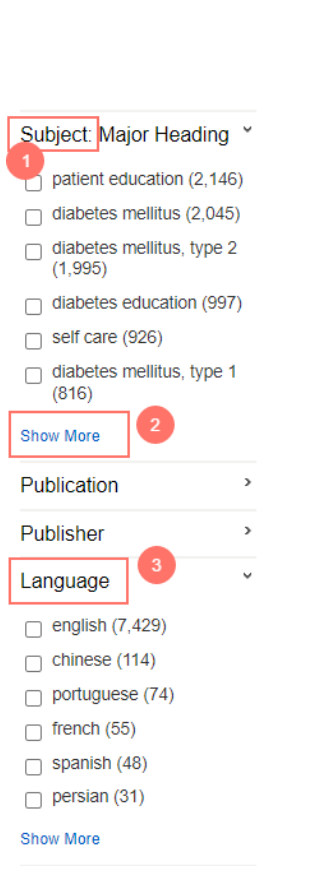

**Geografi** viser hvor publikationen eller tidsskriftet er udgivet.

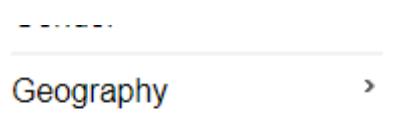

- 1. Du får vist, hvilket tidsskrift der publicerer artiklen. Det kan sige dig noget om indhold og synsvinkel på emnet. I dette tilfælde: American Journal of Health-System Pharmacy.
- 2. Klik på referencens titel (som er et link) for at få flere oplysninger. Når du har klikket på en valgt titel kan du: se artiklens emner og eksempelvis skimme abstract *inden* du vælger at nærlæse og åbne selve artiklen i fuld tekst.
- 3. Du kan fra oversigtsformatet se på de tildelte / indekserede emneord i **Subjects linjen.**
- 4. Du kan vælge **HTML** og få hele teksten men her også en mulighed for at få læst teksten op samt en oversættelse til f.eks. dansk sprog.
- 5. Fra oversigtsformatet kan du vælge **PDF Full Text**, hvis adgang til artiklen findes i fuldtekst.

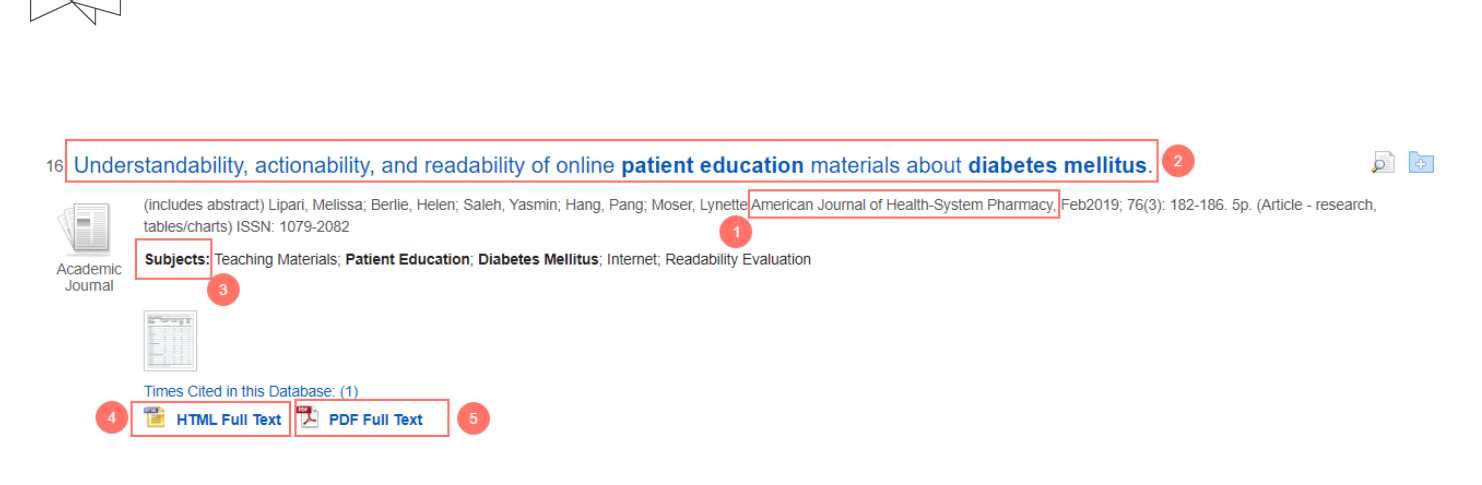

Heunder er visning af billede efter at have klikket ind på linket for artiklens titel.

Klik evt. på **Find Similar Results** for at finde referencer, der relaterer sig til indholdet i den valgte reference, *men vær opmærksom på at du så går du væk fra din søgning* 

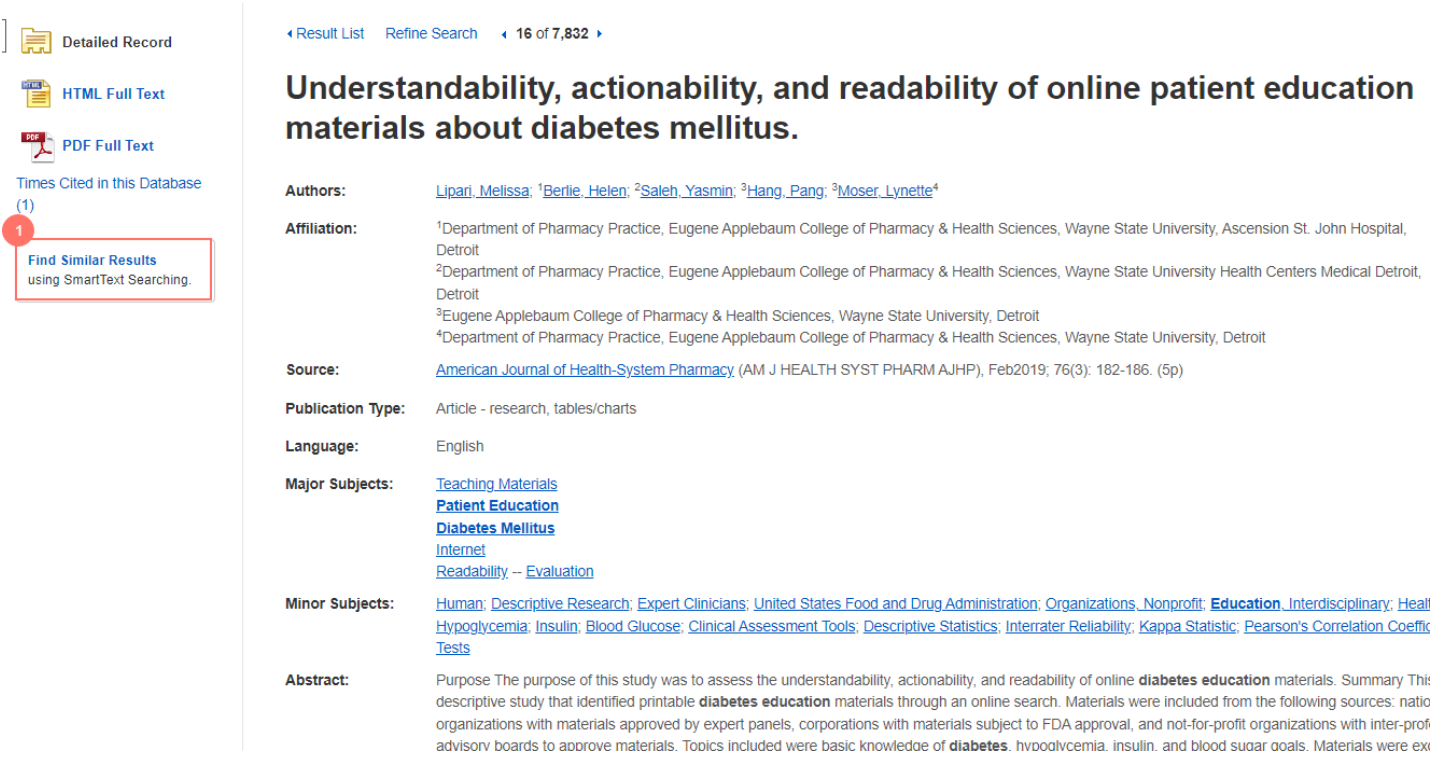

Når du har valgt en titel kan du f.eks. vælge:

**VIA University** College

**Tools** i højre side gør det muligt at lægge referencer i en folder, printe m.m. .Klik på **Add to folder,** og du kan øverst på siden i **Folder,** se de referencer, som du gemmer. Med Export kan du gemme referencen til f.eks. Zotero i RIS format, du markerer hvilke artikler, der skal gemmes og dernæst klikker på **Export.** 

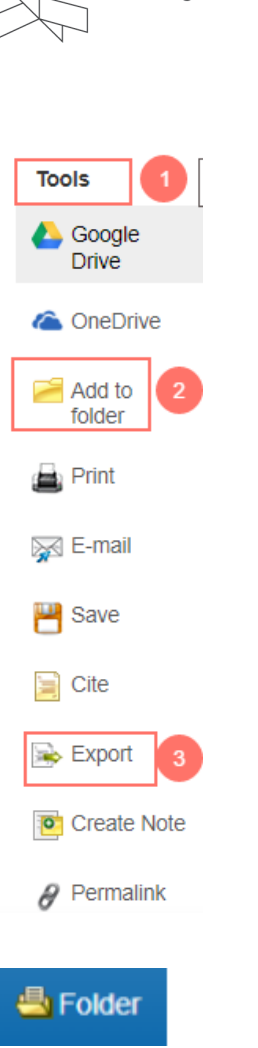

Har du ikke logget på din brugerkonto, er de nye artikler i din folder *ikke gemt* til næste gang. De søgninger, der ikke er gemt forsvinder, når du lukker browseren. Se afsnittet om EBSCOhost konto

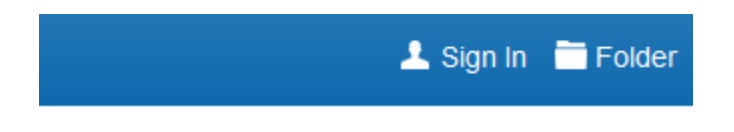

### <span id="page-6-0"></span>CINAHL Subject Headings

CINAHL Headings er et kontrolleret emneordsregister med ordforklaringer. Du bruger CINAHL Headings til at finde egnede søgeord, som sikrer en mere præcis søgning, fordi du søger i et kontrolleret emneindeks for artiklerne.

Klik på **CINAHL Subject Headings.** 

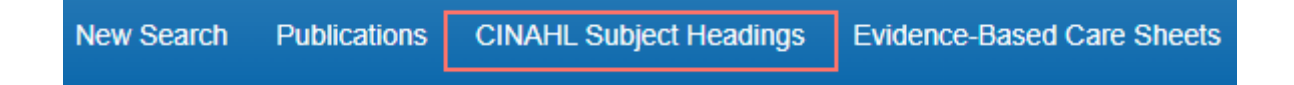

Skriv dit søgeord i feltet og klik på **Browse**. Vær opmærksom på at du kan vælge, hvordan søgning skal foretages, ved at flytte på markeringerne.

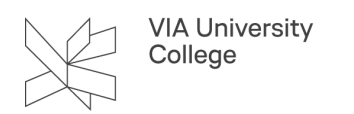

#### **Subjects**

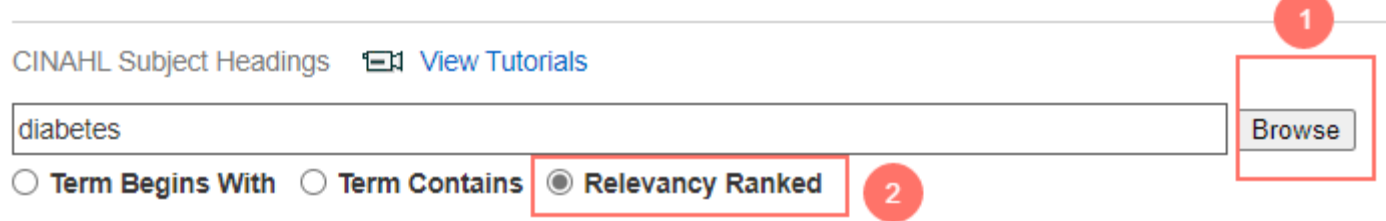

Fordelen er, at Headings henviser til synonymer som her - brug Diabetes Mellitus.

Diabetes Use: Diabetes Mellitus

**Klik på linket** Diabetes Mellitus og databasen viser forskellige termer med relevans til søgeordet.

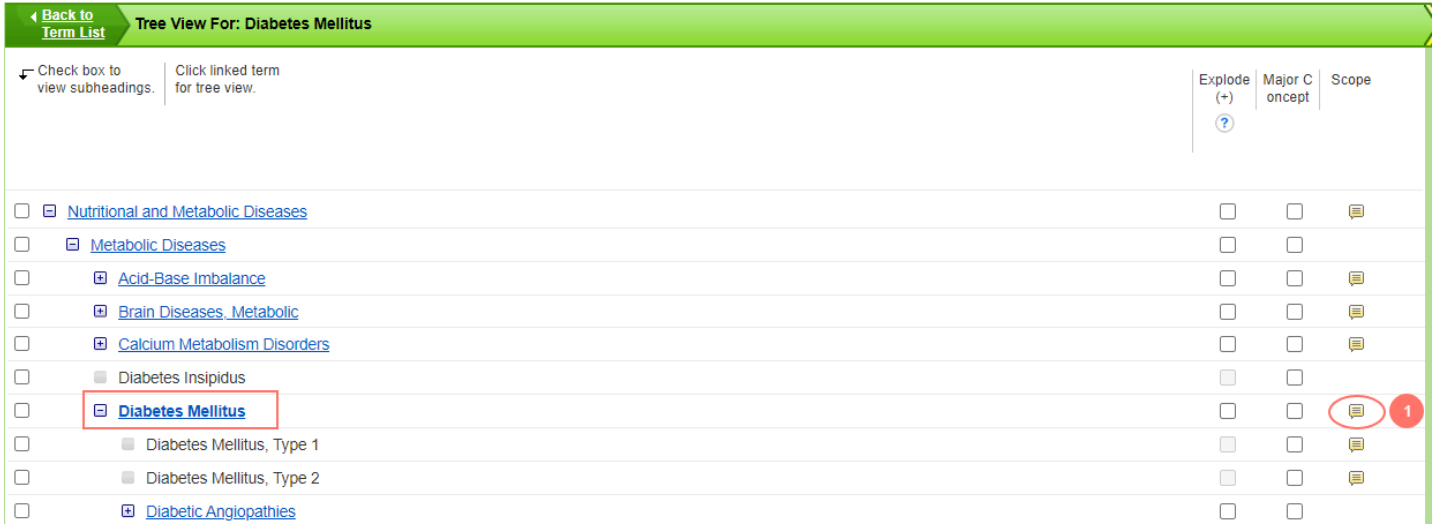

1. Du har også mulighed for at få en definition på ordet ved at klikke på det gule ikon under **Scope**. (Se billede herunder).

2. **Markerer** du det ønskede ord **Diabetes Mellitus,** kan du ved at markere med et flueben under **Major Concept** (valgt herunder) gøre ordet til hovedemne i referencerne

3. Foretage søgningen ved at klikke på **Search Database.** 

4. Vælger du at udvide din søgning til også at omfatte underliggende emner, markerer du med et flueben under **Explode** (ikke valgt her). Det kontrollerede emneord/ Subject Headings bliver nu *udvidet* til at finde alle referencer indekseret med det præcise emneord såvel som alle referencer, der er indekseret som underliggende emneord.

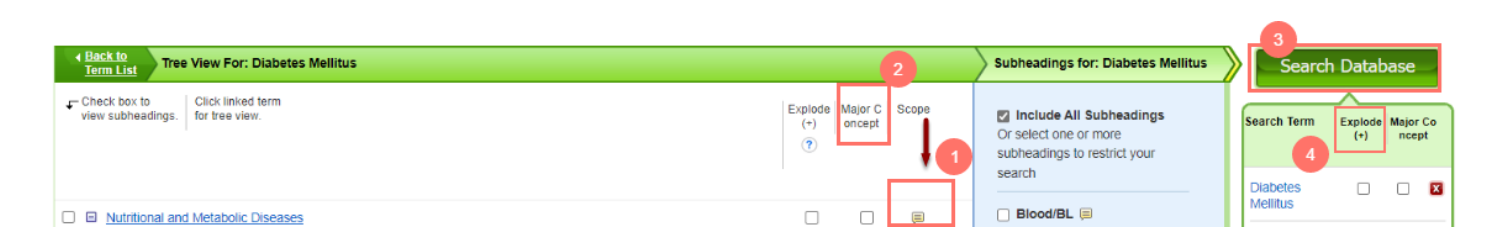

- 1. Det er også muligt at indskrænke og sammenholde emneordet til ét eller flere aspekter **(Subheadings).**  Det anbefales dog at søge bredt, sådan at Include All Subheadings er markeret.
- 2. Når du har foretaget dine valg, klikker du **Search Database**.

3. CINAHL Subject Headings er arrangeret i et hierarki af emneord også kaldet emneordstræ. En evt. markering af Explode gør, at du vælger det emneord plus ethvert emneord, der hører ind under det.

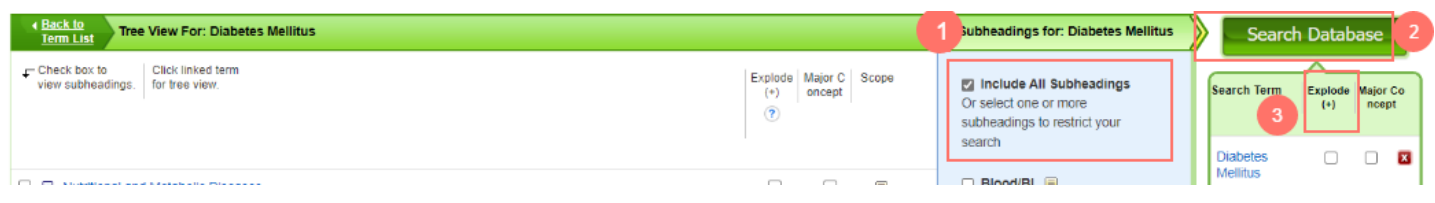

Eksempel på markering af Explode: **Face** søger på face såvel som alle emneord der hører ind under det. Hvis du markerer Explode ved **Eye** søger du også på eyelids (øjenlåg) eller eyelashes (øjenvipper). Hvis et emneord kan udvides med Explode betyder det, at der er underliggende emneord. Disse ord vil ved en markering blive inkluderet i din søgning, så tjek altid om der er en afkrydsningsboks ved Explode.

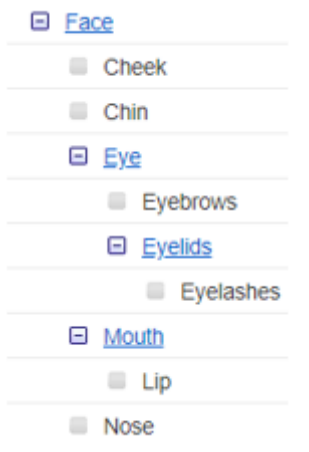

### **Søgehistorie**

Hvis både Major Concept samt Explode er markeret (se evt. forklaring under [CINAHL Subject Headings](#page-6-0)), vil Cinahl selv danne denne søgekode.

Søg med klik på **Search** for at foretage søgningen. Klik på **Search History.** 

Under **Search History** kan du genfinde, kombinere og redigere tidligere søgninger.

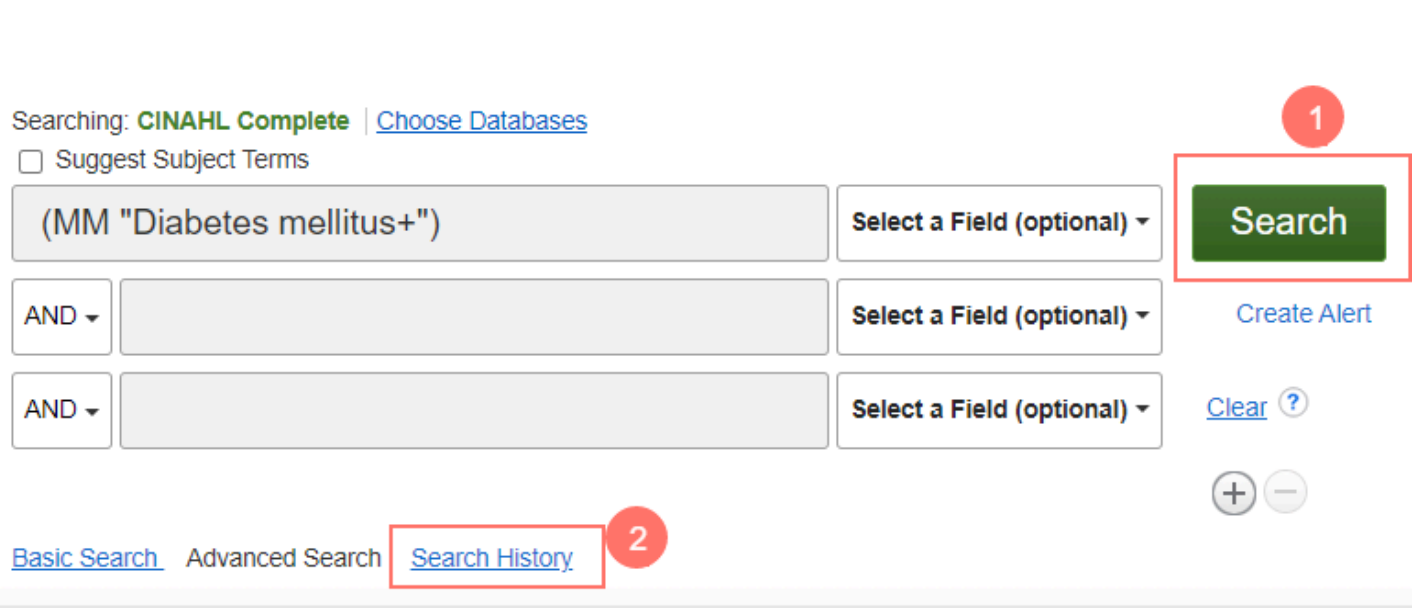

1. Du kan også printe din søgehistorie.

Hvis du ønsker endnu et aspekt på din søgning med diabetes, eksempelvis overvægt, så gå *tilbage til søgefelterne* i Advanced Search og søg eksempelvis med overvægt som Subject Heading og vælg Explode og Major Heading.

#### 2. Gå derefter til **Search History.**

VIA University<br>College

3. **Markér** søgningen

4. og kombinér med **AND** ved at klikke på **Search with AND** for at kombinere dine søgninger i Search History. At opbygge med flere aspekter/blokke kaldes også for bloksøgning.

5. Herunder ses at søgning nr. 2 og 3 = S2 og S3 er søgt med AND.

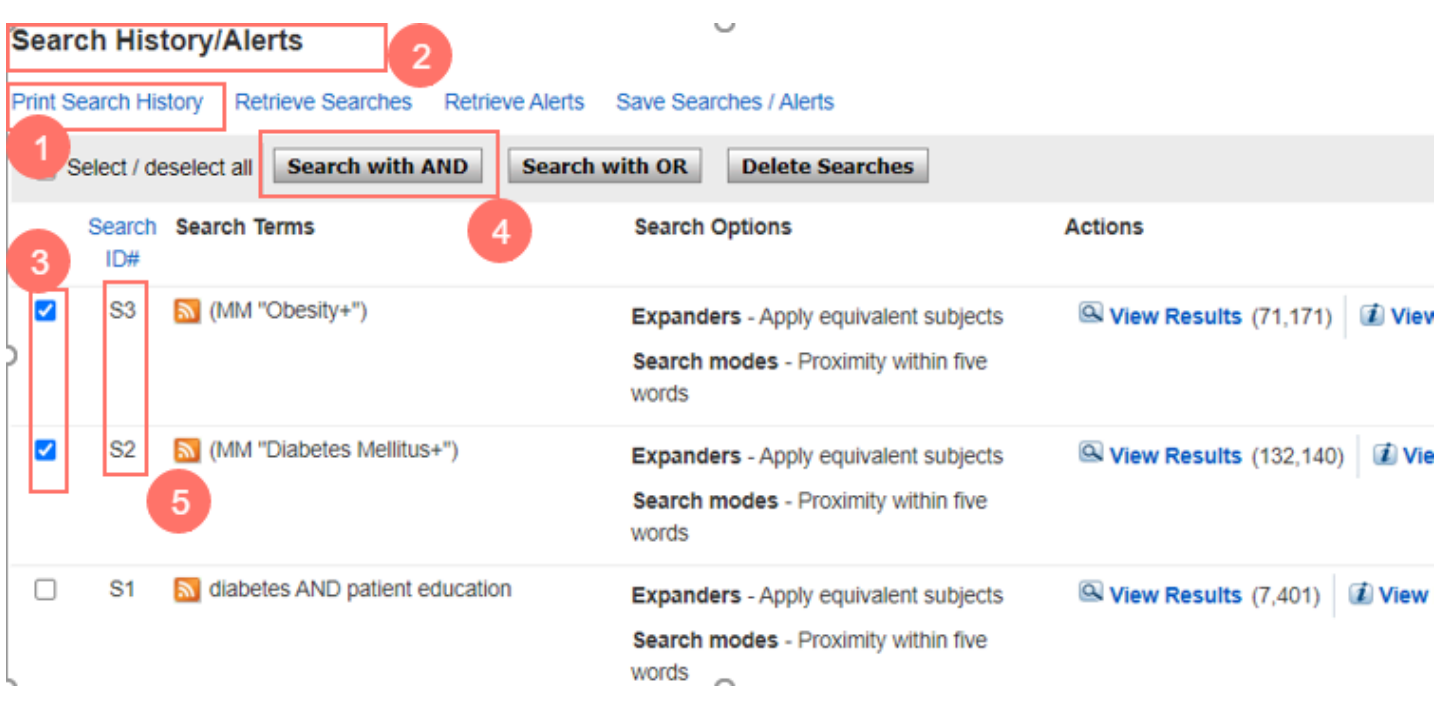

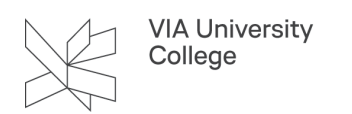

Det giver en ny søgning, = nr. 4 = S4, som vist herunder. Klik på **View Results** for at se søgningens resultater.

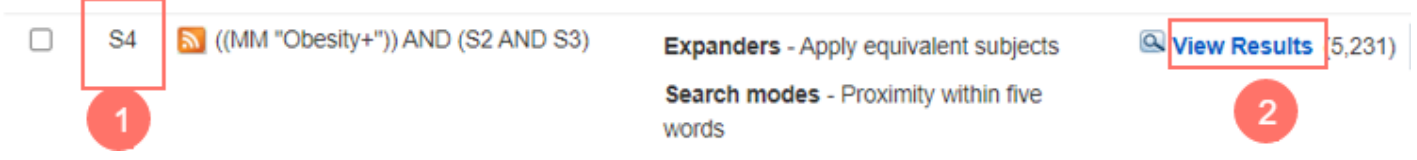

Hvis du vil udføre **limits** (inklusions/eksklusionskriterier) i relation til dine søgninger, kan det også gøres ved at klikke på **Edit.** Her kan du f.eks. afgrænse til at være Peer Reviewed, Evidence-Baced Practice, Meta-Synthesis m., og du kan også bestemme publikationsår, sprog…

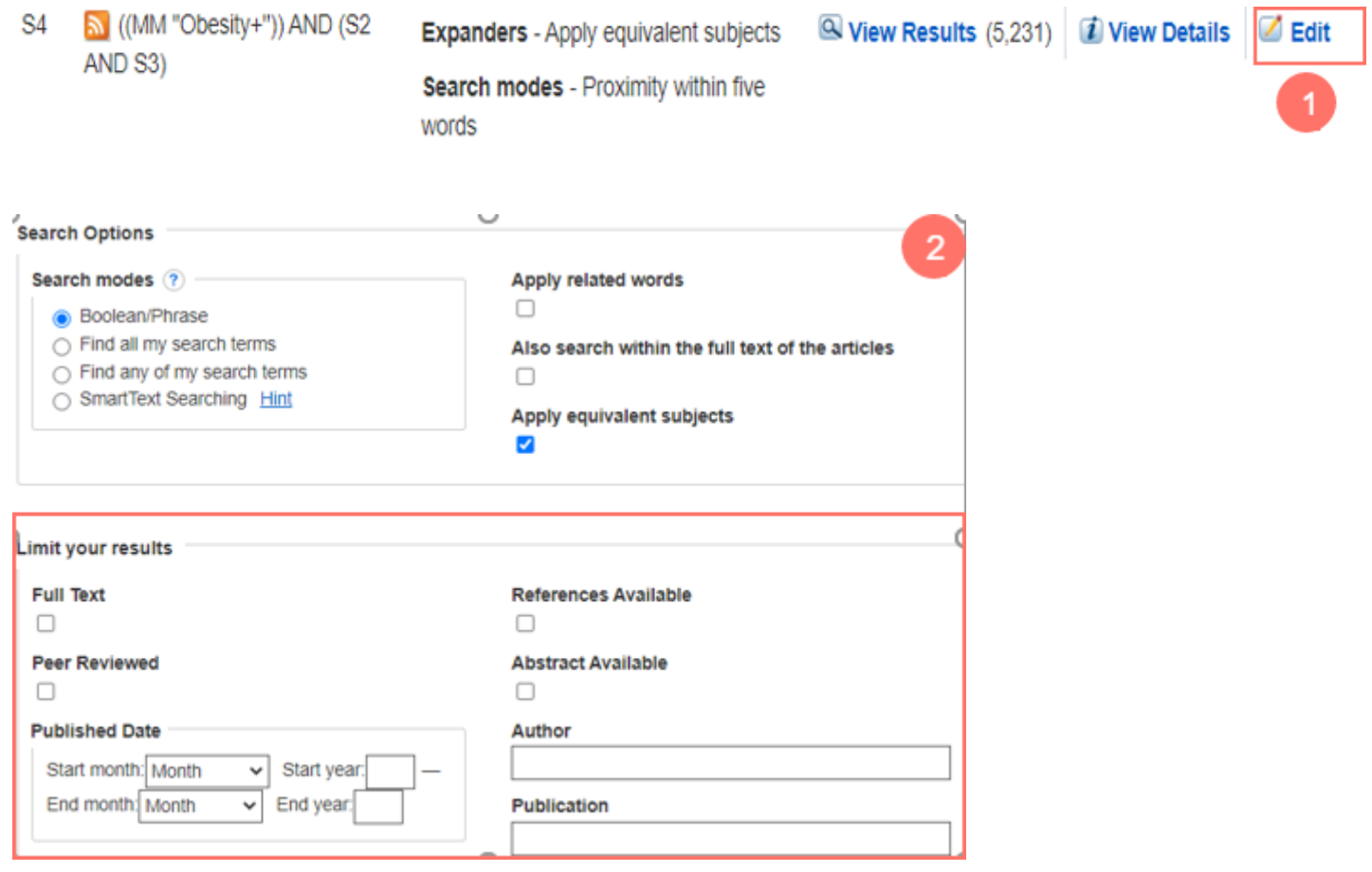

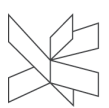

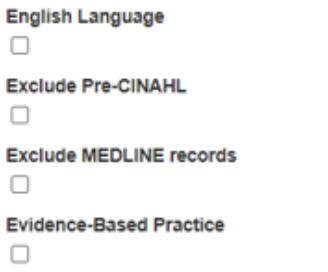

#### **Clinical Queries**

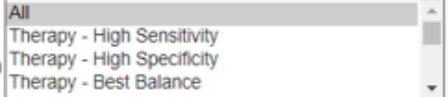

#### **Randomized Controlled Trials**

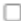

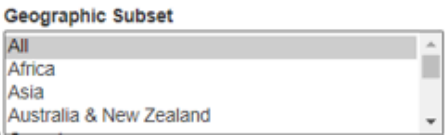

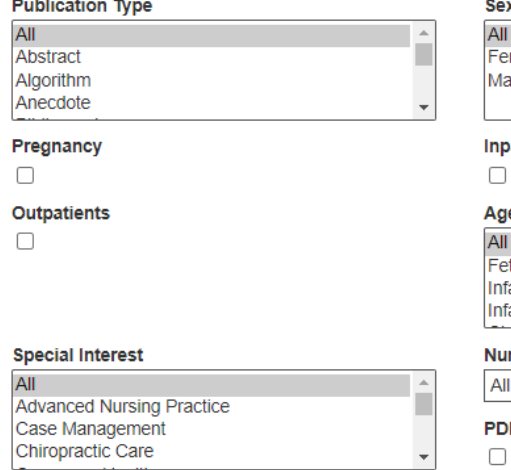

#### **Image Quick View**

 $\Box$ 

#### Research Article

- $\Box$
- Search Only Pre-CINAHL
- $\Box$
- **CE Module**
- $\Box$

#### Meta-Synthesis

- $\Box$
- Human  $\Box$

#### **First Author is Nurse**

 $\Box$ 

#### Any Author is Nurse  $\Box$

#### $1 - 1 - 1$ Jo

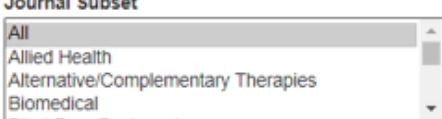

#### Language

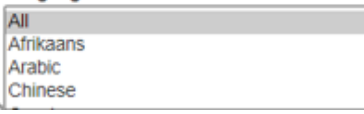

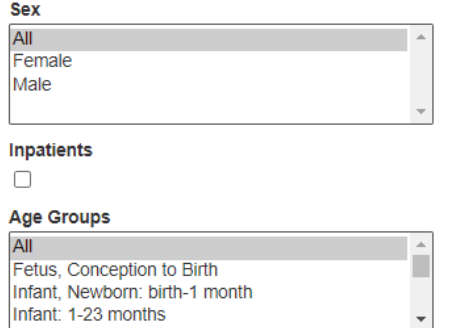

#### **Number of Pages**

All  $\overline{\phantom{0}}$ 

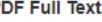

#### Image Quick View Types

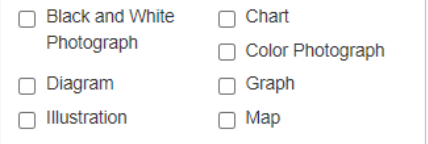

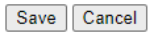

 $\ddot{}$ 

Ļ

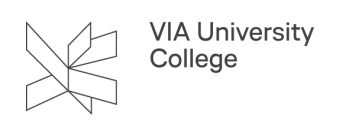

### Gem din søgehistorie

Du kan gemme din søgning med det formål at gentage den, bruge den til søgedokumentation eller evt. få besked, når der kommer nye referencer indenfor søgeområdet. **.** For at kunne gemme dine søgninger, skal du oprette en brugerkonto under **Sign In** 

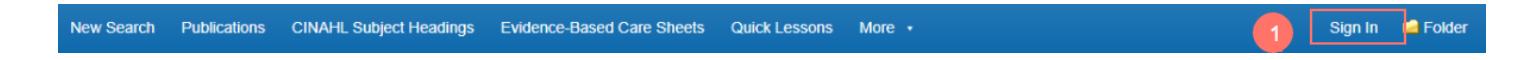

### Opret brugerkonto / EBSCO Host konto

Med EBSCO Host Account kan du:

- Gemme dine referencer
- Bruge mapper til at holde styr på dine søgninger
- Dele dine mapper med andre og se andres mapper
- Gemme og genfinde din søgehistorie
- Lave email alert påmindelse så du får besked og ser indholdsfortegnelsen når nyt nummer udkommer af de tidsskrifter du udvælger. Og/eller besked når nye artikler dukker op med søgeord, som du gemt på en bestemt søgning /eller RSS feeds
- Få fjernadgang til dine gemte søgninger
- Bruge den på tværs af EBSCO Host databaserne f.eks. CINAHL og Nursing Reference Center
- 1. Klik på **Sign In**
- 2. Vælg **Create one now.** Du kan vælge at bruge din VIAmail eller din personlige mail. Hvis du *ikke vælger* din Google konto skal password indeholde mindst 4 bogstaver heraf et stort, et tal og et tegn. Du må ikke have dit brugernavn til at indgå i Password. Ord som ebsco eller password må heller ikke indgå.

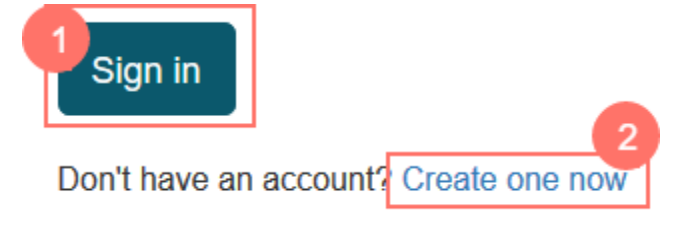

Sign up with Google, er også en mulighed.

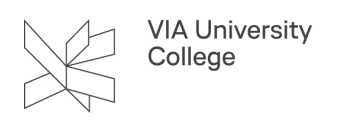

### Don't have an account? Create one now.

Already have an account? Sign in

G

Sign up with Google

Hos EBSCO databaser og EBSCO e-books kan du gå gennem din Google konto. Det virker både med VIA adresser og fra fjernadgang

Ulempe: Man kan ikke automatisk synkronisere konti. Dvs. **har** man oprettet en konto gennem EBSCO*host,* ser man ikke, det man har gemt med "Sign In" med Google konto.

Ønskes det - se hjælp her: [https://connect.ebsco.com/s/article/How-to-Merge-PUA-](https://connect.ebsco.com/s/article/How-to-Merge-PUA-Accounts?language=en_US)[Accounts?language=en\\_US](https://connect.ebsco.com/s/article/How-to-Merge-PUA-Accounts?language=en_US) 

#### Sikkerhedsoplysninger:

.<br>If a user creates an EBSCO account using Google Sign In, the only personal information that EBSCO retains is the user's Email Address, First Name and Last Name.

If a user is accessing through a COPPA Interface, like Explora, EBSCO only retains the user's First Name. Google does not have access to any data on what a user is accessing through EBSCO resources (including a user's personal My EBSCOhost folder).

Similar to the EBSCO personal folder, Google Sign In users will be required to consent to the EBSCO data collection policies and can access settings to remove their personal user account , and all personal information or request a report on the information being collected.

### Browse an Index

 Et tip til søgning på forfatternavn er at være opmærksom på, at artiklerne kan være indekseret forskelligt, selv om det er samme forfatter. Søg altid med efternavn først. Gå til **More** og klik på **Indexes.** Browse an Index og vælg **Author** og klik på **Browse** 

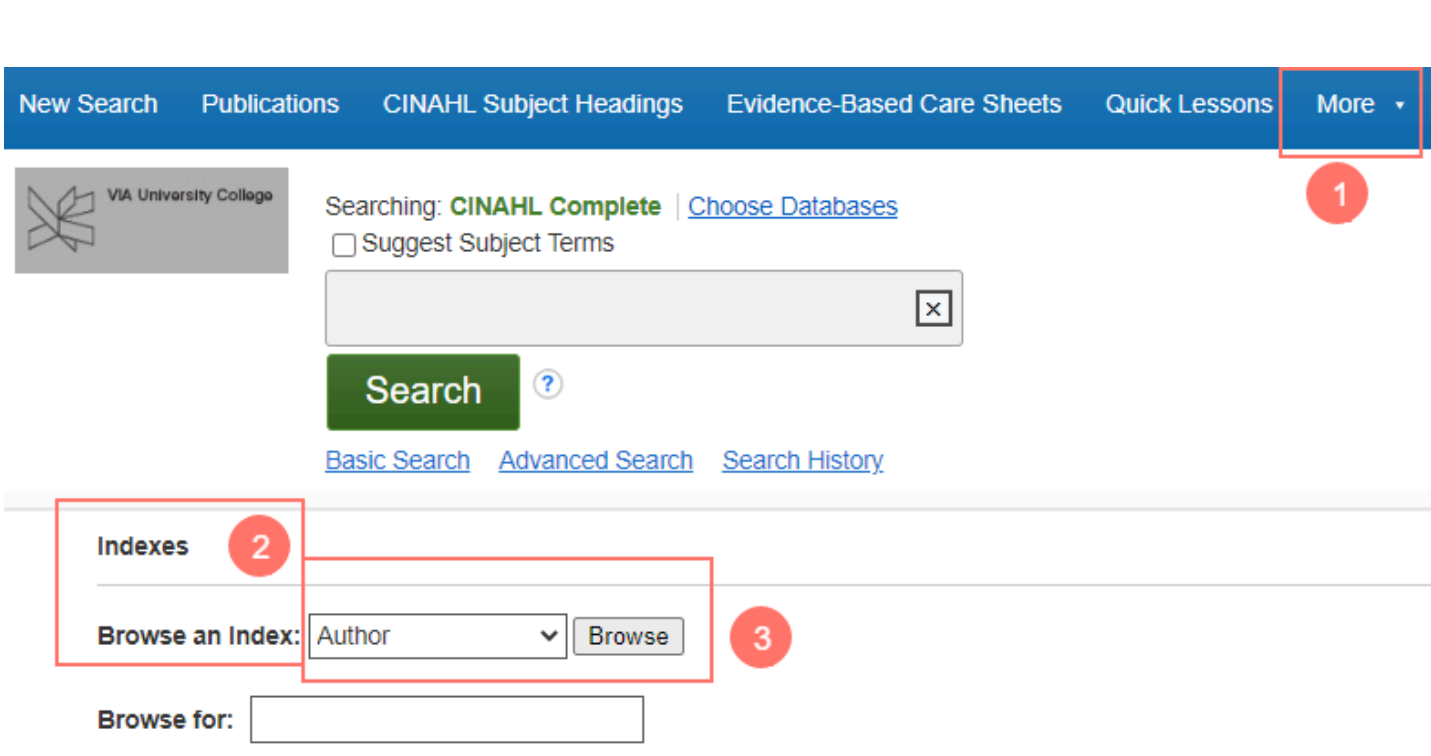

#### Eksempel:

VIA University<br>College

Skriv Kehlet og klik på **Browse**, og du kan se forskellige indekseringer på forfatternavnet. Du kan markere de varianter, som du mener er korrekte. Klik på **Add.** 

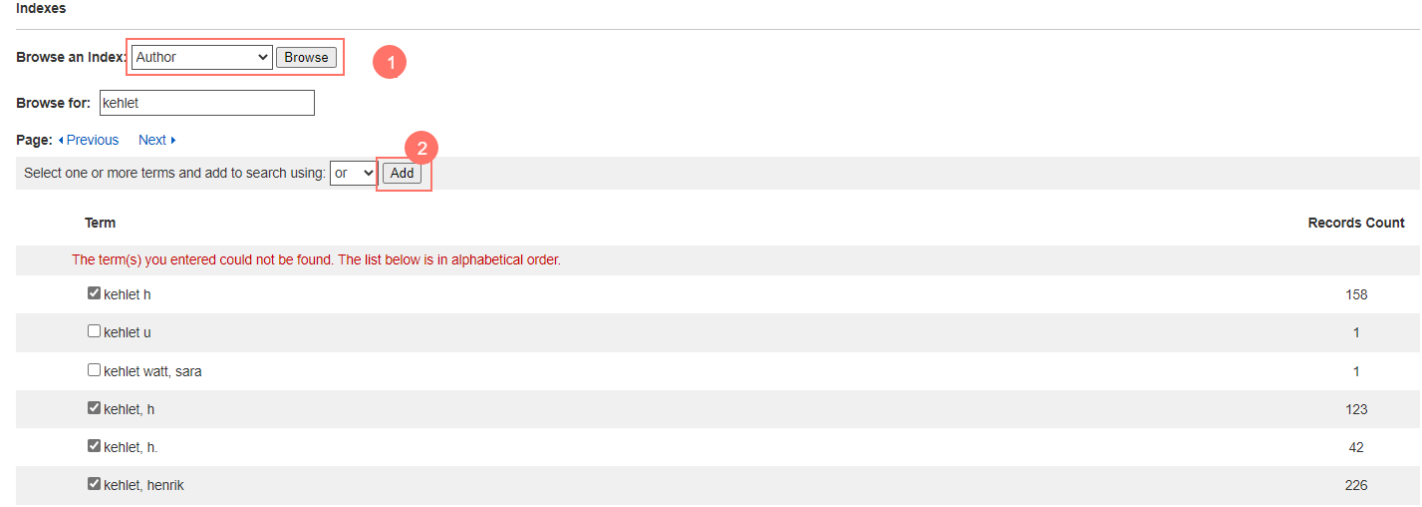

Alle varianterne bliver nu lagt i et nyt søgefelt. Klik på **Search,** og du får et resultat hvor alle markeringerne søges med **or**

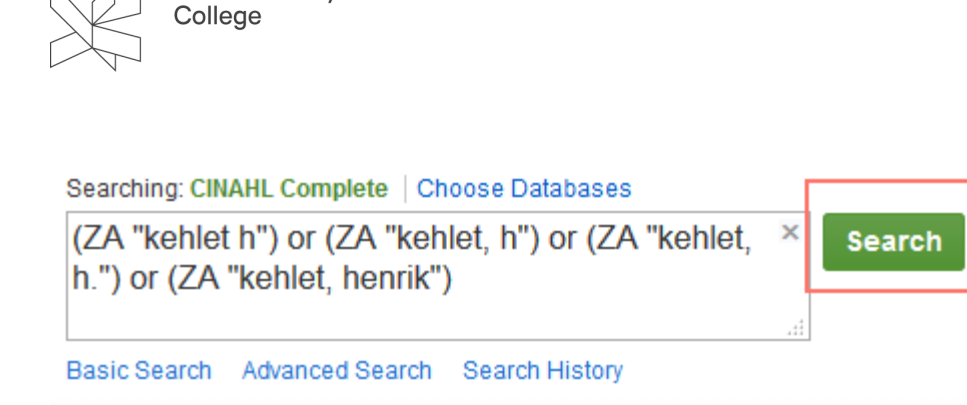

I din søgehistorie kan du se antallet af resultater.

**VIA University** 

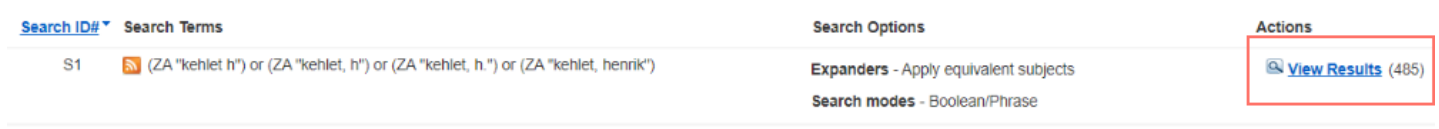

Hvis du havde søgt kehlet, h. havde du fået få resultater. Nu giver det væsentligt flere resultater. Derfor er det en god idé med "Browse an Index" inden citationssøgningen. Gå evt. tilbage og søg Cited References med flere varianter af forfatternavn.

### Evidence-based Care Sheets

De opsummerer og har til formål at give overblik over den nyeste evidens, med statistik, undersøgelser og referencer over et emne. Typisk har de et omfang på 2 sider med beskrivelser af, hvad vi ved, og handlingsforslag til hvad vi kan gøre samt referencer. De er udarbejdet af CINAHL Information Systems.

Eksempel: I søgefeltet skriver du diabetes og klikker på **Browse.** Vær opmærksom på, at søge Relevancy Ranked.

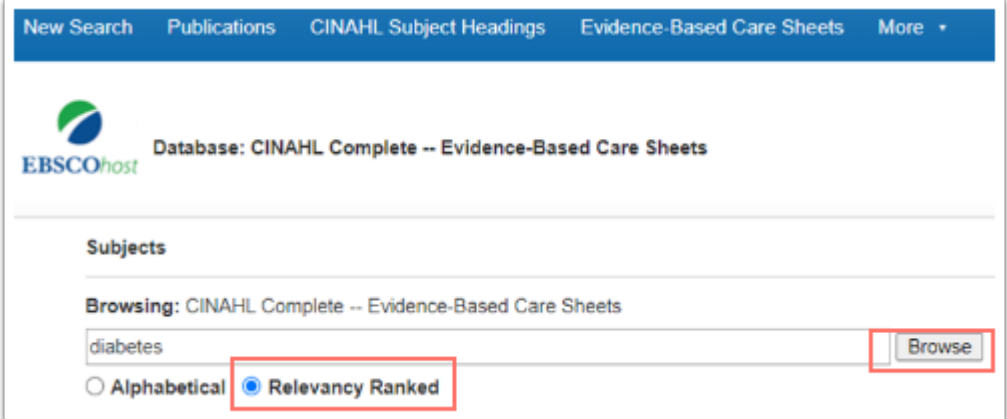

I søgeresultatet **markerer** du, det emne, som du ønsker yderligere informationer om og klikker på **Search** 

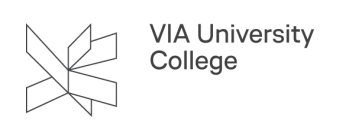

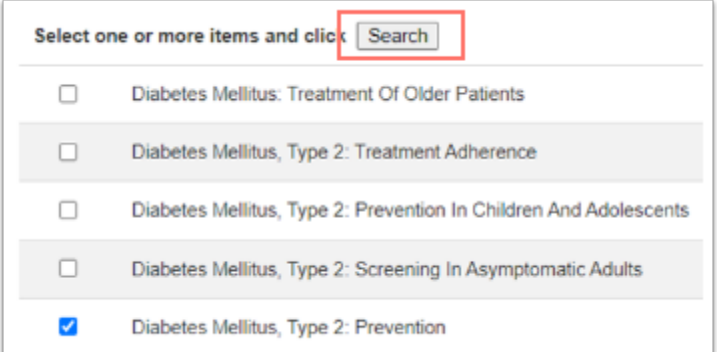

Det giver 1 resultat, som du ser herunder. I teksten finder du altid en opdeling og beskrivelse af, hvad man ved og handlingsforslag til, hvad man kan gøre.

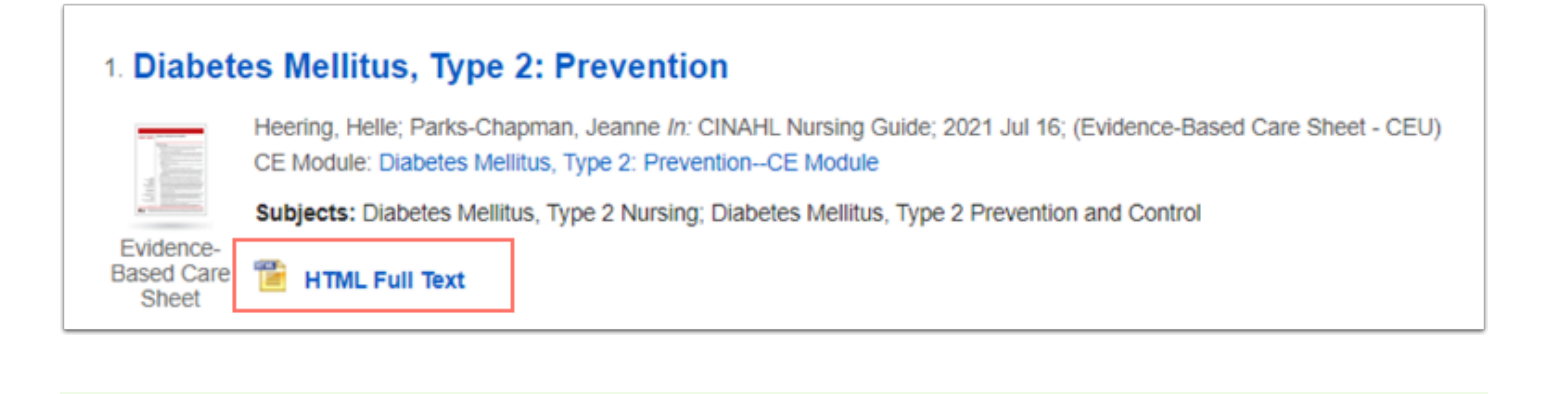

I **Full Text. Her kan du også få læst teksten op samt få den oversat til dansk.** 

*Uddrag af Full Text* som eksempel på Evidence-Based Care Sheet:

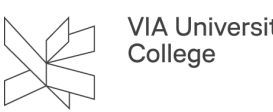

## **VIA University**

#### **What We Know**

. Diabetes mellitus, type 2 (DM2; formerly called non-insulin dependent diabetes and adultonset diabetes) is a chronic, multisystem metabolic syndrome of gradual onset characterized by hyperglycemia caused by insufficient body tissue response to insulin (i.e., insulin resistance) and impaired pancreatic production of insulin. Microvascular disease is commonly present at diagnosis, and serious complications (e.g., cardiovascular and renal disease) occur even in patients with DM2 who receive intensive treatment for DM2. (1,5,12) (For more information, see Quick Lesson About ... Diabetes Mellitus, Type 2)

- The rapidly increasing prevalence of DM2 is believed to be a result of lifestyle-related changes in diet and physical activity<sup>(21)</sup>
	- The World Health Organization reports an estimated 422 million adults living with diabetes in 2014 which is 8.5% of the adult population<sup>(21)</sup>
		- . In 2018, an estimated 34.5% of adults, or 88 million individuals, in the United States had "prediabetes," (5) which is defined as impaired fasting glucose (IFG; i.e., fasting plasma glucose of 100-125 mg/dL), impaired glucose tolerance (IGT; i.e., 2hour plasma glucose value after a 75-gram oral glucose tolerance test [OGTT] of 140-199 mg/dL); and/or elevated glycosylated hemoglobin (HbA1c; 5.7-6.4%)<sup>(1)</sup>
			- Persons with prediabetes are at relatively high risk for developing  $DM2^{(15)}$

Beskrivelsen afsluttes med evidensklassificerede referencer. Her ses eksempel på at referencerne er klassificeret/kodet efter evidenshierarki for den type litteratur den pågældende reference repræsenterer. M for Meta-analyse ligger øverst i evidenshierarkiet. Det hjælper læseren til bedre at kunne evaluere på anbefalingerne.

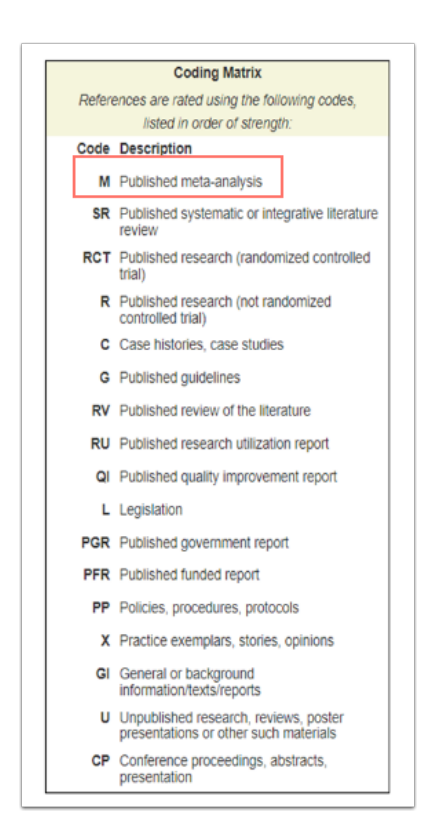

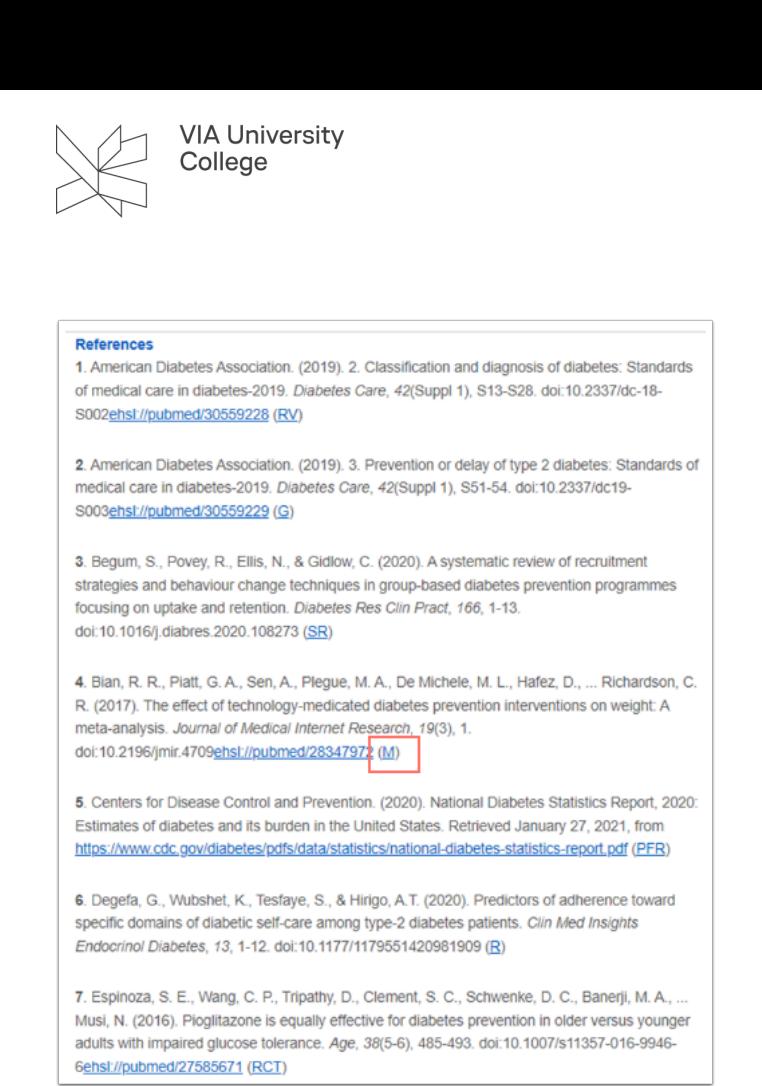

Brug for mere hjælp? Kontakt: Charlotte Qvist (char@via.dk)

*Opdateret juli 2023*